## Call forward

1. Press Phone Settings icon  $\bigotimes$  > Line > Select the line > Forward Settings 2. Enter the destination number and the type of forward and press OK icon√.

## Call Mute

1. Press  $\Sigma$  to Mute the microphone during the call. 2. Press  $\&$  again to un-mute the conversation.

## Call list

1. Press Call Logs icon  $\mathbf{G}$ .

2. Scroll the list using navigation key  $\otimes$  or slide the screen 3. To dial an entry, press Dial icon  $\Psi(\mathbf{0})$  or click the phone icon at left then click dial icon or pickup handset or  $pres$  or  $\blacksquare$ .

## Phonebook

**Access phonebook:** 1. Press Contact icon .

2. Select All Contacts or other group. 3. To dial an entry, press Dial icon  $\mathbf{C}$ 

**Add new entry:**

1. Press Contact icon  $\sum_{n=1}^{\infty}$ , Press All Contacts or other group > Press Add icon.

2. Enter name and number and press OK icon√.

## Programmable keys

#### **DSS virtual keys :**

1. You can use the phone web interface to configure the keys of the screen.

2. Press unfold > you can press any keys which is still blank or long press the key that have configured, select a type and value, press√icon.

#### **Other keys :**

You can also configure shortcuts for the navigation keys and softkeys on web ui. 2. You can press Phone setting icon  $\bullet$  > Key, select the SoftkeyScreen you need, then select among the configurable items, and select your desired type and value, press Save.

#### Fanvil Technology Co., Ltd

Website: www.fanvil.com EMail: sales@fanvil.com support@fanvil.com Tel: +86-755-2640-2199 Fax: +86-755-2640-2618 Add: 10/F Block A, Dualshine Global Science Innovation Center, Honglang North 2nd Road, Bao'an District, Shenzhen, China

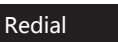

1. Press  $\bigcirc$ , redial a call number.

#### Do not disturb

1. Press DND icon when standby or click Phone Settings icon  $\bullet$  > DND. 2. Select the Mode.

## Voice message

1. To access your voice mailbox, press Voice message key or Voice message icon  $\Omega$ , number of message be indicated if provided by your server or PBX. 2. Select the line and press phone icon to call.

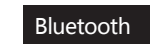

1. Press Bluetooth icon in the status bar to open Bluetooth. 2. Press Settings icon  $\triangle$  > Connected devices > Pair new device. After opening, it displays the scanned Bluetooth list, select any device, and click on the device pairing.

# Wi-Fi

1. Enter the Settings icon  $\clubsuit$  > Network & internet > Wi-Fi, enable Wi-Fi, and you can browse the list of available Wi-Fi; 2.Select the available network, click on the network to enter the password to connect and click connect button.

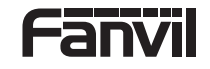

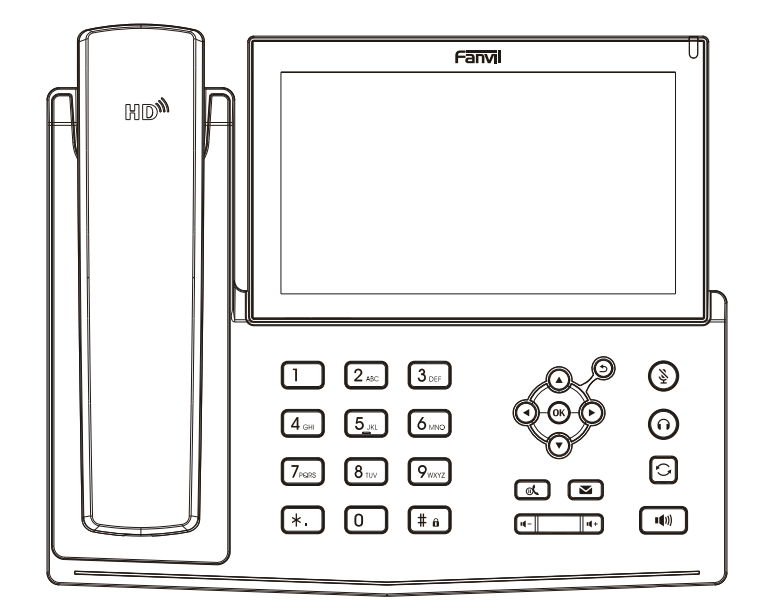

# X7A

# Quick Installation Guide

Fanvil Technology Co., LTD. www.fanvil.com

# Packaging list

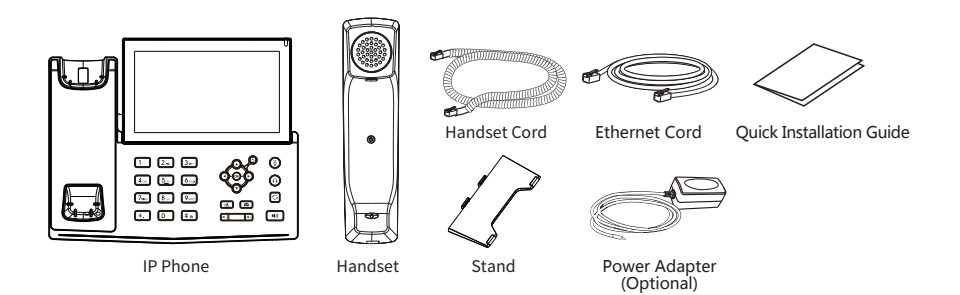

### Screen icon

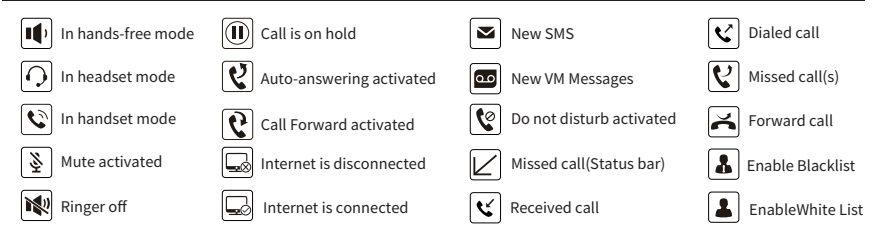

# Keys features

# ৸

Message waiting indicator

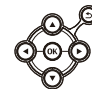

Up/down/left/right navigation keys, Return key OK key, Shortcut to Menu Return key, Go back to the previous directory

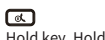

Hold key, Hold/Resume the call

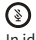

In idle mode: ringer off In communication mode: mute/un-mute a call

#### $\begin{array}{|c|c|c|}\n\hline\n\end{array}$

In idle mode or during ringing: increase or decrease ringer volume In communication: increase or decrease earpiece, headset or hands-free volume  $\sqrt{2}$ Voice message key

൫ Headset key,

Activate/deactivate Headset

ाञ Redial key, Access to redial the last record

 $F =$ Long press to lock keypad. Enter PIN to unlock keypad (default 123)

ि™ Hands-free key, Activate/deactivate hands free

### Installation the device

#### **Bracket desktop installation**

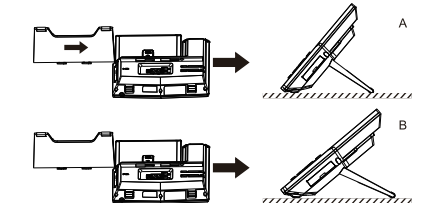

#### **Connecting to the Device**

Please connect power adapter, network, PC, handset, and headset to the corresponding ports as described in below picture.

① USB port: connect USB device (U disk) ② Power port: connect the power adapter. ③ Network port: connecting local area network or internet. ④ PC port: the network port connect to the computer. ⑤ Headset port: connect headset. ⑥ Handset port: connect IP Phone handset.

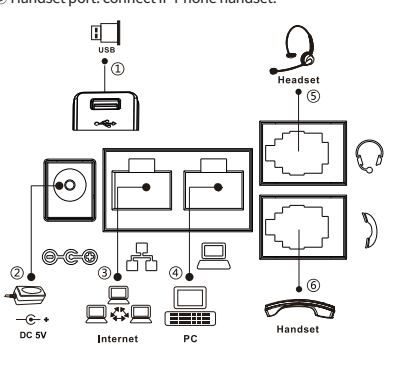

## Configuration

#### **Configuration via Phone**

1. Press Phone Settings icon  $\bullet$ . 2. Select Ethernet Settings: To configure the Network Settings (DHCP/Static) 3. Select Line: To configure enable the account, fill the SIP server address, port, user name, password etc.

#### **Configuration via Web**

1. Get the IP address from the phone: Press Phone Settings  $icon$   $\bullet$  > Common.

2. Login: Input the IP address in the web browser. The PC and phone should be in the same IP address segment (The default username and password are both 'admin'.) 3. Configure: Select network/Account, etc. And fill the relevant content.

# Language setting

1. Press Settings icon  $\blacktriangle$  > System > Language & Input > Languages.

2. Select the desired language.

## Making a call

1. **Pre-dialing:** enter the phone number and pick up the handset.

2. **Direct dialing:** lift the handset and enter the phone number.

3. Handsfree: enter phone number and press (0) or vice versa.

4. **Headset:** enter phone number and press  $\cap$  or vice versa. 5. **Dial icon:** Click dial icon and then enter the phone

number. 6. **Designated line:** press line key, enter phone number and

press dial key.

## Accepting a call

1. **With the handset**: pick up the handset.

2. With a headset: press  $\bigcap$ .

3. **With the handsfree**: press .

# Putting a call on hold

1. Press  $\mathbb{C}$  key or Hold icon, caller is put on hold. 2. To retrieve the call press  $\mathbf{R}$  key or Resume icon. **Note**: with more than one active call, select desired call by sliding screen and use the corresponding icon to hold or resume.

### 3-party conference

1. Once in line with 1st caller, press  $\bigoplus$  Conference icon, 1st caller is put on hold. 2. Then call the 2nd number. 3. After, 2nd call is established, press Conference icon to set up the conference.

# Call transfer

#### **Attended transfer:**

1. Press $\mathbf{y}^k$ Xfer icon during the active conversation, the call is put on hold. 2. Dial the second telephone number. 3. When the call is answered, then press  $\mathbf{C}^{\mathbf{t}}$  Xfer icon to complete the operation.

#### **Blind transfer:**

1. Press  $\mathbf{C}^k$  Xfer icon during the active conversation, the call will be on hold. 2. Then enter the 2nd telephone number and press  $\mathbf{t}^{\prime}$  Xfer icon.